## 弘业期货快期V3国密版使用说明

1.相比于普通版本的快期V3交易终端,快期国密版软件登录界面新增 PIN 码输入框,首次使用终端的时候,需要先申请国密证书,并设置 PIN 码,如图:

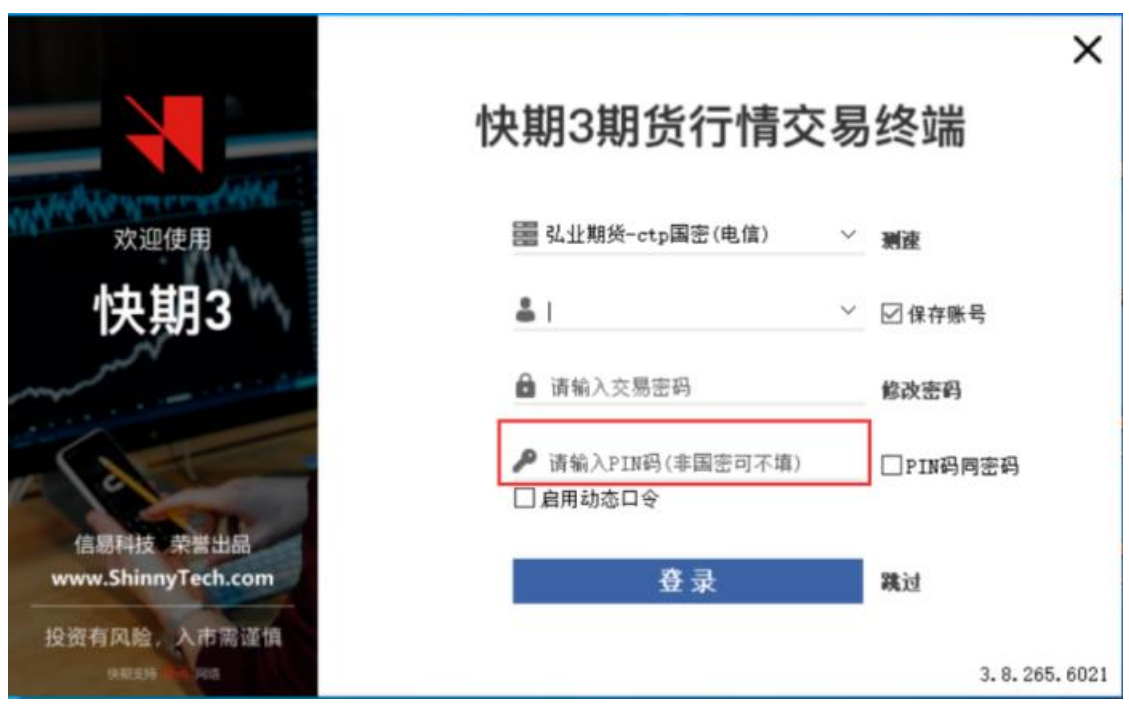

## 2. 快期国密版本提供两种登录方式:使用PIN码登录和使用密码同PIN 码登录

- 2.1使用PIN码登录
	- 在登录界面输入账号密码后再输入PIN码进行登录
	- **●** 首次登录的PIN码为用户自定义的不少于六位的数字码
	- 点击登录后,根据国密证书鉴权提示进行证书申请操作
	- 后续登录的PIN码为用户第一次输入的PIN码
	- 申请成功后,登录进入客户端界面

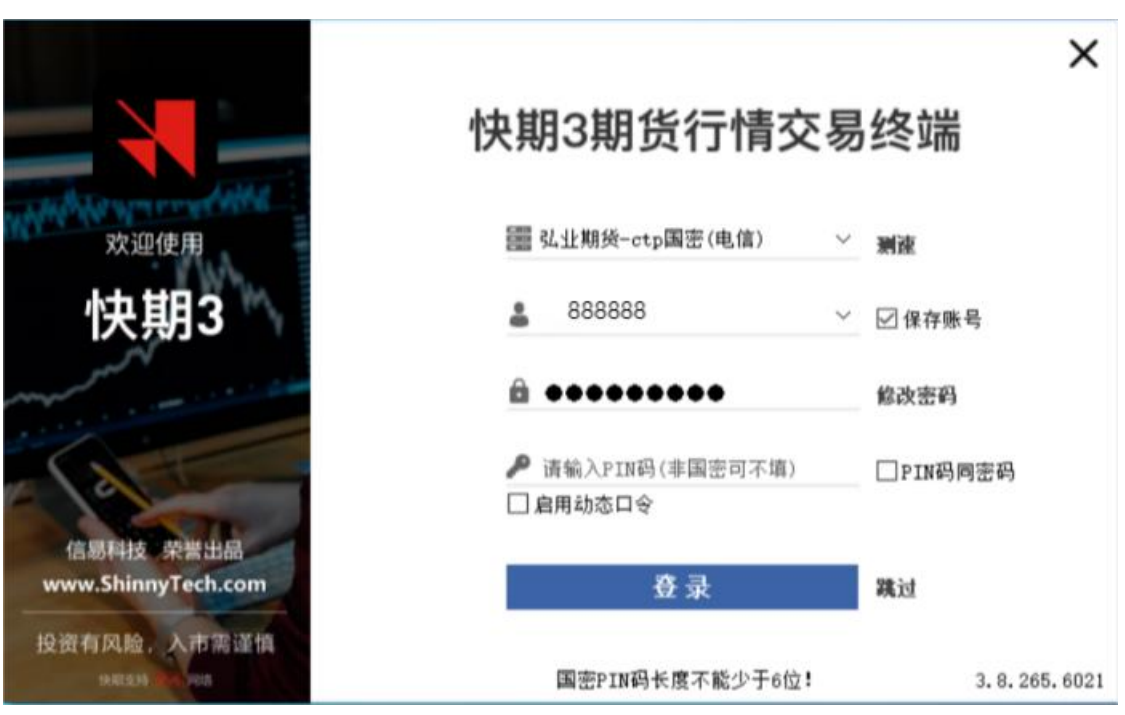

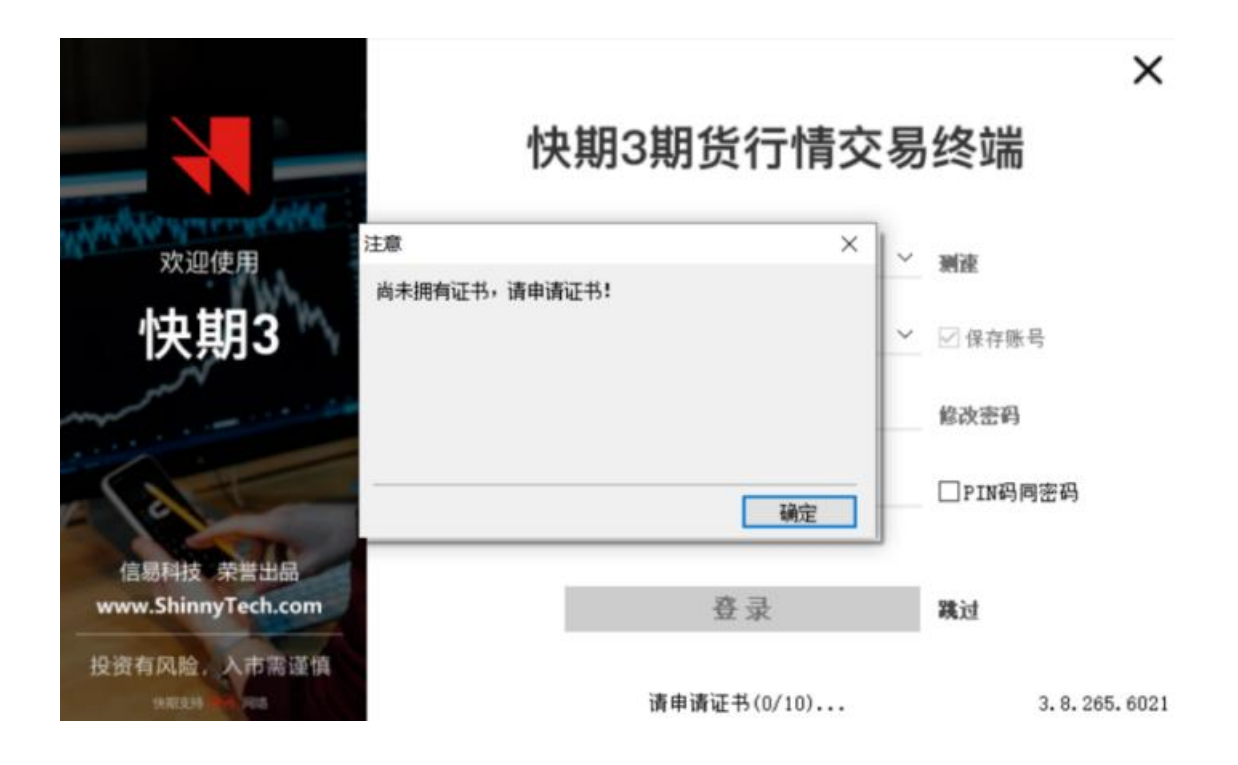

### 2.2 使用密码同PIN码登录

- 在登录界面只需输入账号密码, 勾选PIN码同密码后即可登录
- 勾选后,下次打开是保存设置的
- 点击登录后,根据国密证书鉴权提示进行证书申请操作
- 申请成功后,登录进入客户端界

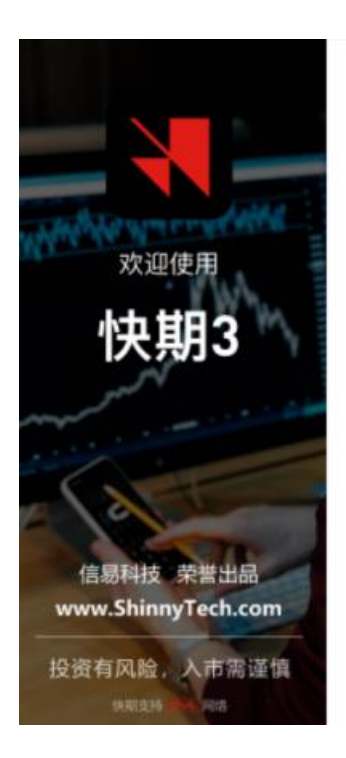

# 快期3期货行情交易终端

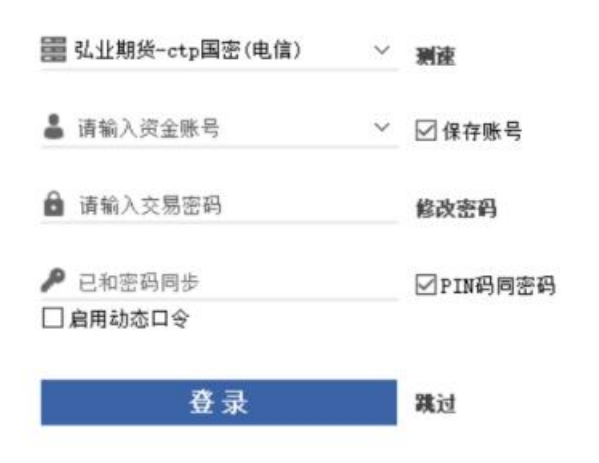

3.8.265.6021

 $\times$ 

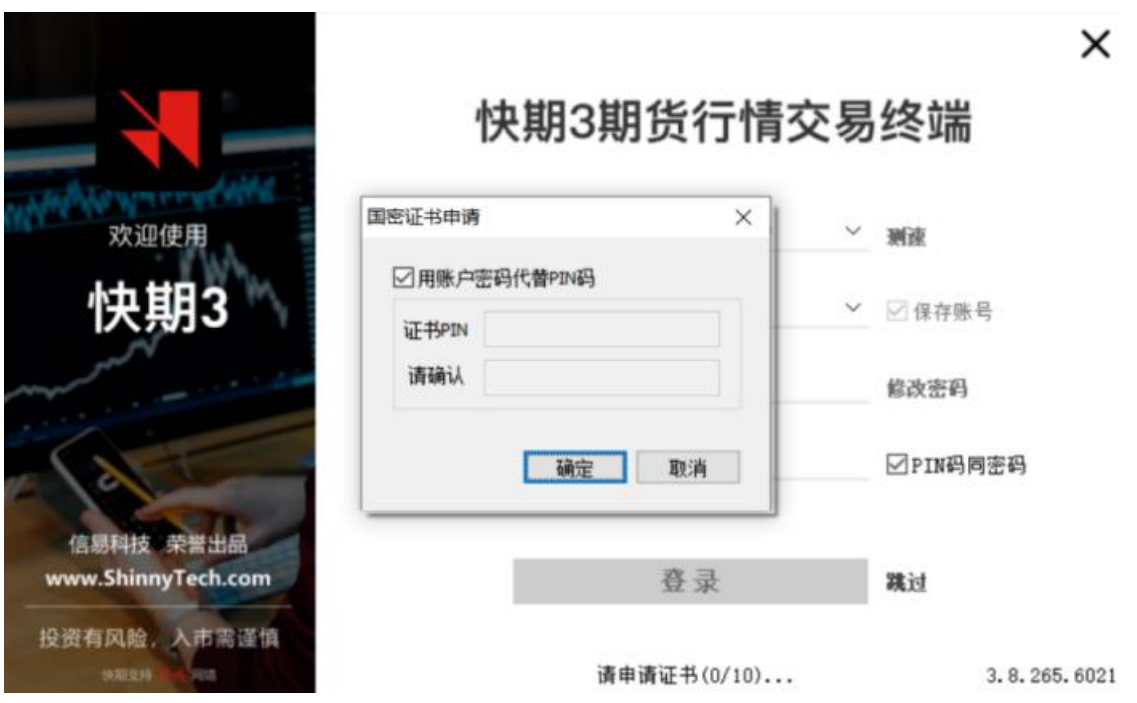

# 3. 国密证书管理

### 3.1证书管理菜单

登录快期国密版软件后,在软件左上方菜单栏的选项【系统】-【证书管理】里面进行证书管理

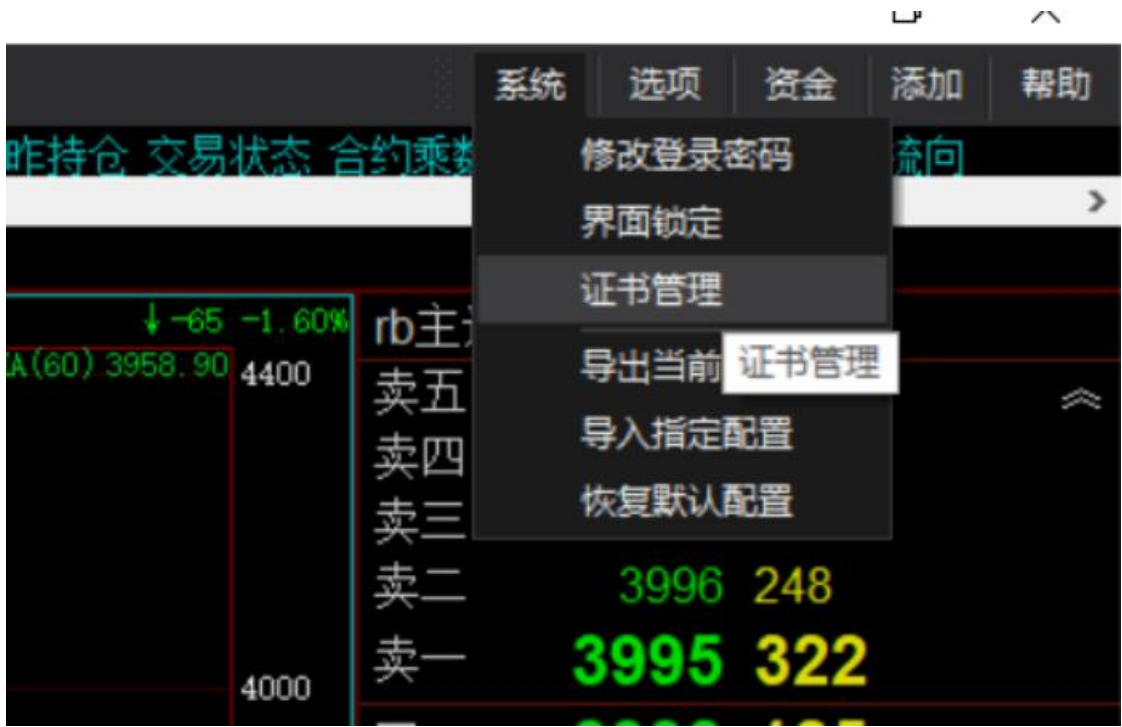

#### 3.2 证书管理

- 证书查询: 弹出的证书管理板块中,点击"证书查询"按钮,可以查看该账号的所有证书信息
- 证书延期: 选择当前设备证书,点击"证书延期",可以进行证书延期(仅可对本机当前设备证书 进行延期操作)
- 证书注销:选择任意证书信息,点击"证书注销"进行证书注销(可对任意设备证书做注销)

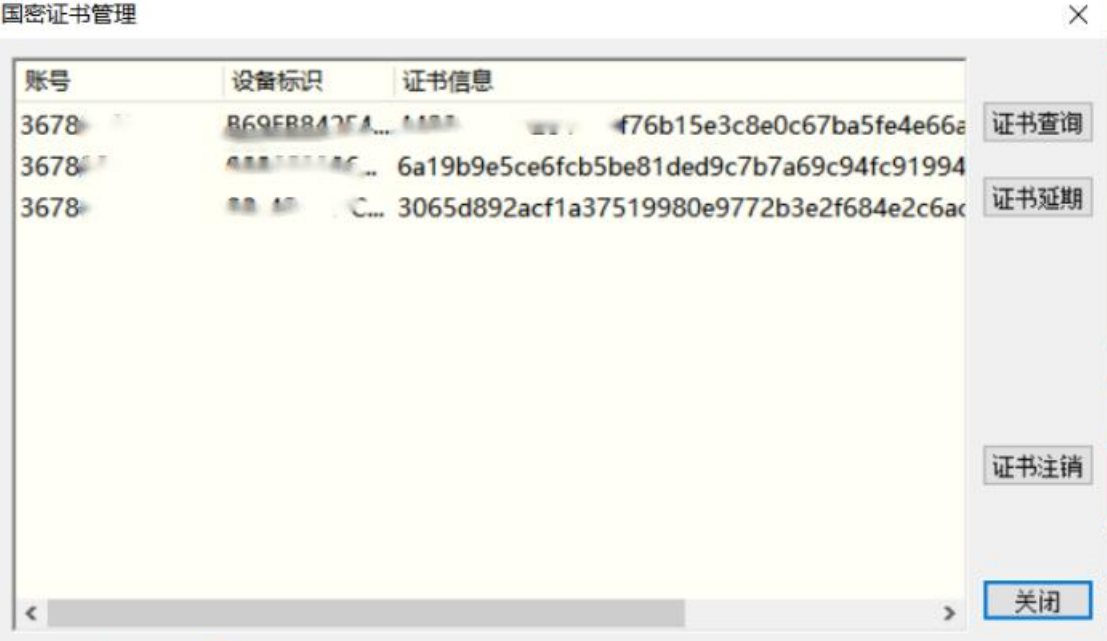

### 4.PIN码管理

#### 4.1 忘记PIN码

- 登录另一台B电脑,注销A电脑的证书,再通过A电脑登录,重新以新的PIN码申请证书
- 本地进入路径 "C:\用户\XX\AppData\Roaming\koal", 删除其中对应的根证文件夹, 然后打开登 陆框重新输入新的PIN码申请证书(其中XX是管理员账户或其它名字,AppData是隐藏目录)
- 4.2 修改账号密码,PIN码同步
- 登录软件前修改密码: 修改账号密码成功后,软件会自动弹出是否同步修改PIN码提示: 用户选择 "是", 软件则帮用户使用新PIN码重新申请证书,用户下次登录勾选"PIN码同密码"进行登录; 用户选择"否",用户下次登录需手工输入PIN码,此时的PIN码为账号的老密码
- 登录软件后修改密码: 修改密码成功后, PIN码仍与老的账号密码相同, 下次登录时, 用户不能勾 选"PIN码同密码",需要手工输入PIN码